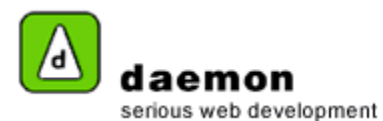

## **Creating a link**

- 1. Click on the **Content** tab then click on the **Links** link (under the **Dynamic content** heading). The **Links administration** screen should now be displayed.
- 2. Click on the **Add** button at the bottom of the page. **Links Wizard – step 1** should now be displayed.

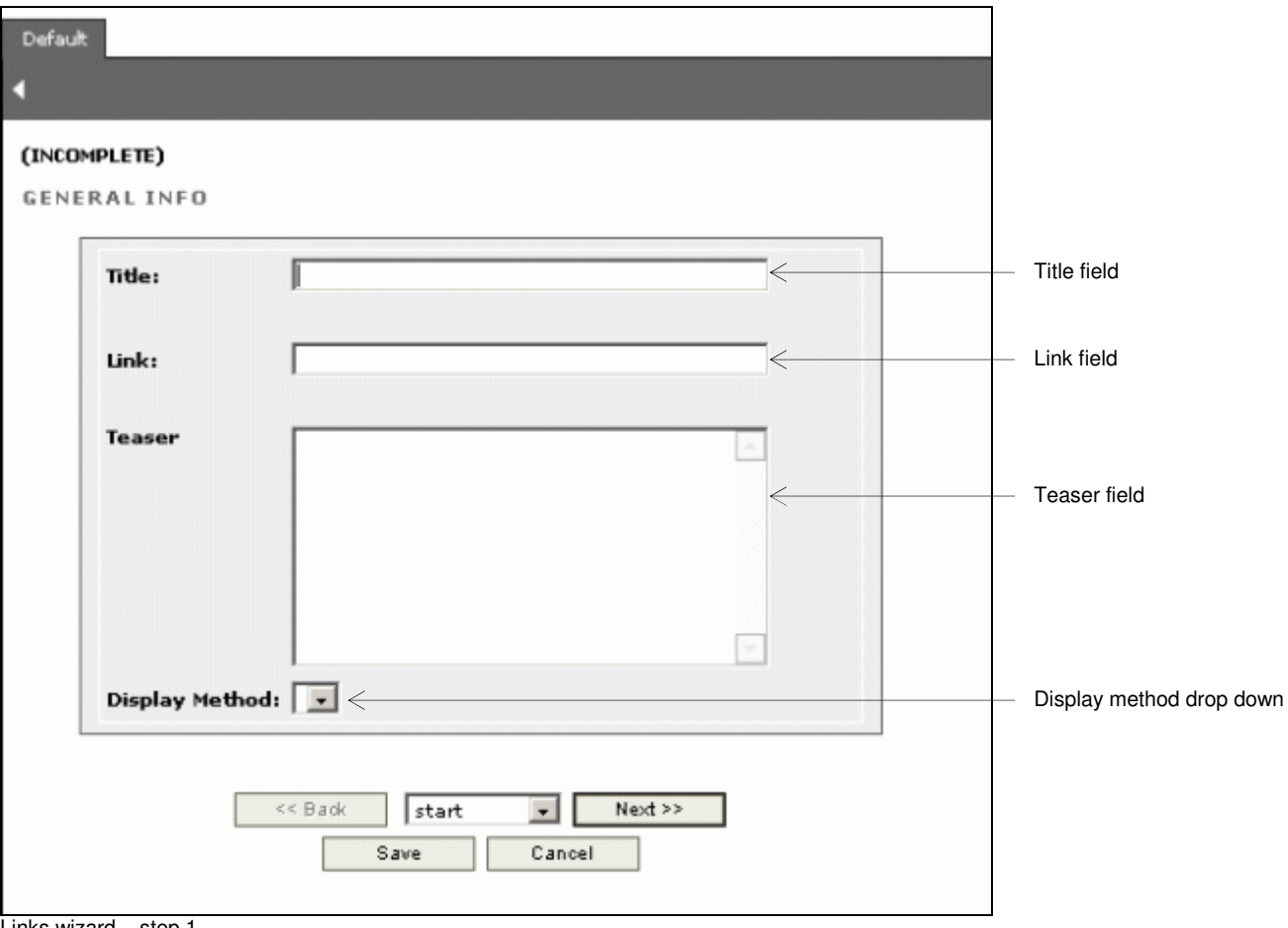

Links wizard – step 1

| <b>Item</b>              | <b>Action</b>                          | <b>Description</b>                                        |
|--------------------------|----------------------------------------|-----------------------------------------------------------|
| Title field              | Enter a title for the link             | This will be shown in FarCry                              |
| Link field               | Enter the url for the link             | This is the page the link will link to on the<br>website. |
| Display method drop down | Contains available display methods for | Determines how the link will be displayed                 |
|                          | a link                                 | on the website.                                           |

3. Enter the relevant details then click on the **Next** button. **Links wizard – step 2** should now be displayed.

Copyright © 2005

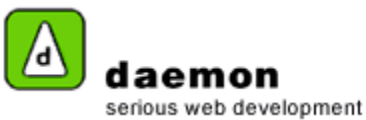

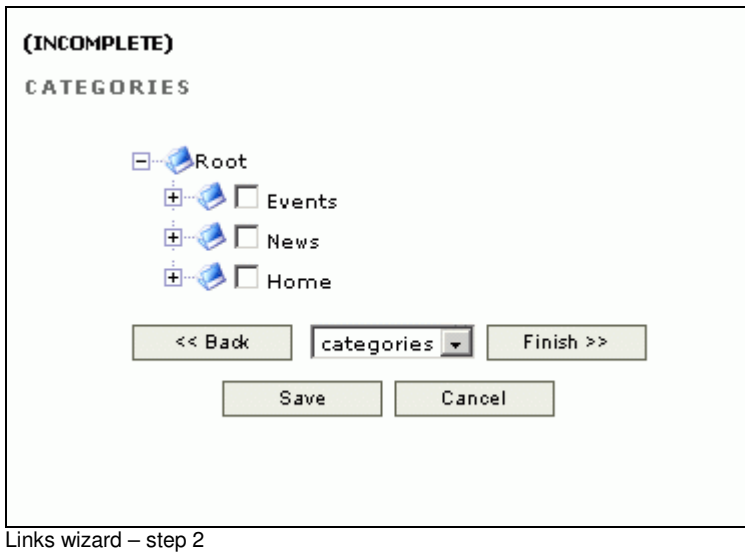

4. Select the relevant categories for the link, then click on the **Finish** button. The **Link administration** screen should now be displayed (with the new link listed).